# Digitale Medien Übungsblatt 5

### **Inhalt**

• HTML

## **Aufgaben**

*Hinweis: Bearbeiten Sie die folgenden Aufgaben per Hand mit einem Texteditor. Lösungen, die mit WYSIWYG HTML-Editoren wie Adobe Dreamweaver, Frontpage oder Microsoft Expression Web bearbeitet wurden werden nicht gezählt.* 

#### **Aufgabe 1 (20 Punkte)**

In diesem Übungsblatt werden Sie eine persönliche Website erstellen. Diese soll von Ihnen als Person handeln und ihren bisherigen Werdegang, ihre Hobbies und Interessen, etc. beinhalten. Natürlich können sie diese Website alternativ auch über eine fiktive Person erstellen.

- a) Erstellen Sie einen Ordner mit dem Namen "uebung5" und einen Unterordner mit dem Namen "img". Erstellen Sie in diesem Ordner die Datei "index.html". Der Inhalt dieser Datei soll im Weiteren dem HTML 5 Standard entsprechen. Alle Bilder sollen im Weiteren in den Ordner "img" eingefügt werden.
- b) Fügen Sie der Datei Dokumenttyp- und Zeichensatzdefinitionen sowie das HTML Grundgerüst hinzu.
- c) Vergeben Sie als Titel Ihren Namen.
- d) Fügen Sie ein div in ihre Seite ein. Fügen sie folgende Style-Informationen in das Div-Tag ein:

style="width: 950px; position: absolute; left: 50%; margin-left: -475px; margin-top:20px; padding: 20px; background-color:#FFFFFF; opacity:0.9"

Ersetzen Sie die vorgegebenen Werte durch für Ihre Seite passende. In dieses Div wird der gesamte folgende Inhalt eingefügt.

- e) Fügen Sie Ihren Namen als Überschrift ein und setzen Sie z.B. eine Berufsbezeichnung oder Profession (z.B. Student, Fußballspieler,…) als weitere kleinere Überschrift ein.
- f) Fügen Sie direkt danach ein Span-Element ein. Mittels

style="position: relative; float:right "

können Sie das Element an den rechten Rand setzen. Fügen Sie dem Span-Element ein Bild von Ihnen hinzu.

- g) Fügen Sie anschließend Ihre Email Adresse mit Mailto-Link und ihre Telefonnummer ein. Fügen Sie zudem "Email" und "Telefon" als jeweilige Überschrift ein.
- h) Fügen Sie eine Überschrift "Adresse" und ihre Adresse mit einem zusätzlichen Link auf die Google Maps Seite ein.
- i) Setzen Sie ein Hintergrundbild im Body-Tag. Sie können hier zudem eine Schrift und eine Schriftfarbe definieren.
- j) Fügen Sie anschließend wie in einen Lebenslauf eine zweispaltige Tabelle zu Ihrem Werdegang ein. Die Tabelle enthält einen Tabellenkopf (thead) und einen Tabellenkörper (tbody). Verbinden Sie die beiden Zellen des Tabellenkopfs und fügen Sie eine Überschrift vgl. "Schul- und Berufsausbildung" ein. Der Tabellenkörper enthält mindestens drei Tabellenzeilen mit jeweils einem Zeitraum und einer "Station" (z.B. 2015- heute; Ludwig-Maximilians-Universität München). Setzen Sie die aktuelle Station in fetter Schrift.
- k) Fügen Sie nun eine weitere Überschrift ein, z.B. "Hobbies" oder "Ausgewählte Arbeiten und Projekte".
- l) Fügen Sie nun eine dreispaltige Tabelle mit zwei Zeilen ein. Diese Tabelle verfügt ausschließlich über einen Tabellenkörper. Fügen Sie nun in jede Zelle ein Bild und eine Bildunterschrift ein. Optimieren Sie die Größe der Bilder für die Tabelle um ein schnelles Laden der Website zu ermöglichen.
- m) Prüfen Sie die Ästhetik Ihrer Website und optimieren Sie diese ggf. um eine möglichst schöne und harmonische Seite zu bekommen (z.B. durch Leerzeilen). Machen Sie sich ruhig auch mit HTML- und CSS-Elementen vertraut, die bisher nicht angesprochen wurden. Überprüfen Sie abschließend Ihre Webseite auf Validität indem Sie die HTML-Datei, bei W3C Validator [\(http://validator.w3.org/#validate\\_by\\_upload\)](http://validator.w3.org/#validate_by_upload) hochladen. Korrigieren Sie eventuelle Fehler.

## **Musterbeispiel**

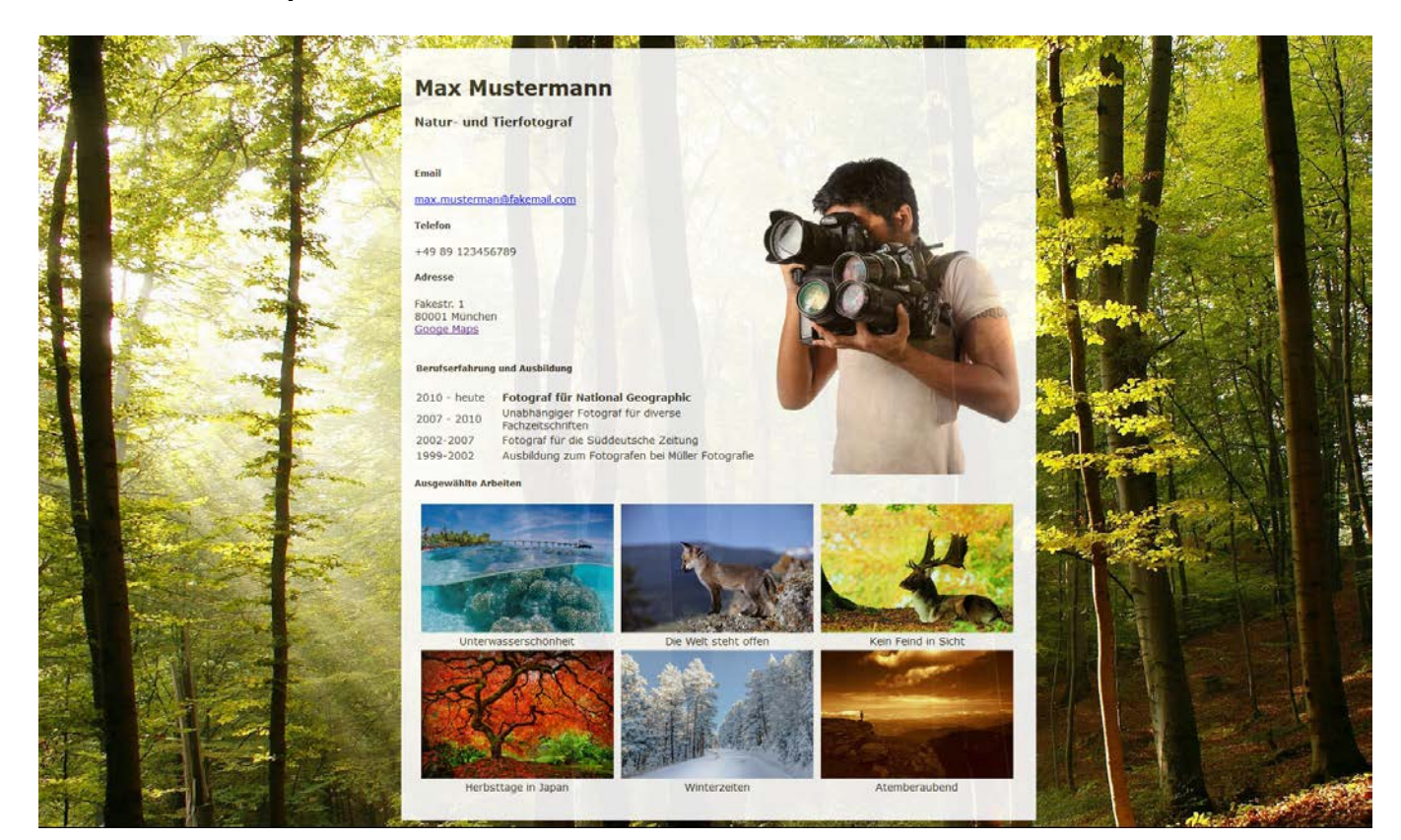

## **Abgabe**

Zulässige Dateiformate für die Lösung: Erstellen Sie eine ZIP Datei aus dem Ordner (mit Unterordner und allen Inhalten). Bitte geben Sie Ihre Lösung bis zum 27.11.15, 09:00 Uhr in [UniWorX](https://uniworx.ifi.lmu.de/?action=uniworxCourseWelcome&id=488) ab.

**Achtung:** Verspätete Abgaben oder Abgaben im falschen Dateiformat werden nicht bewertet.